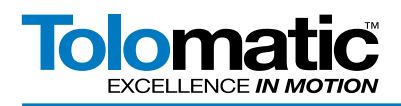

# Setting up the Red Lion® Crimson Software for **Modbus TCP Communication to Tolomatic's ACS Drive**

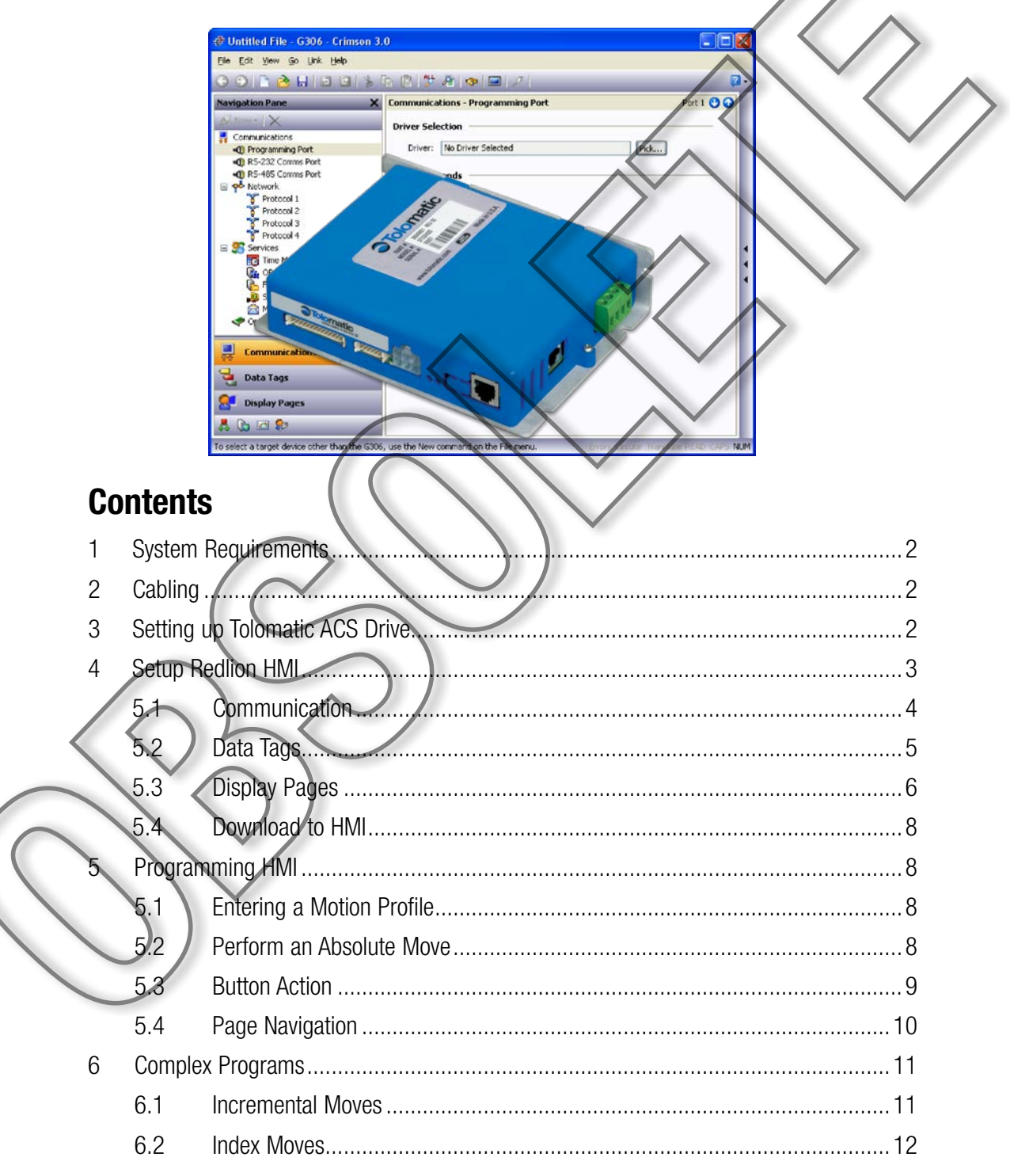

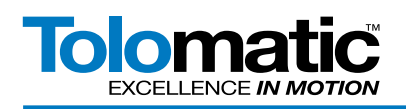

## 1 System Requirements

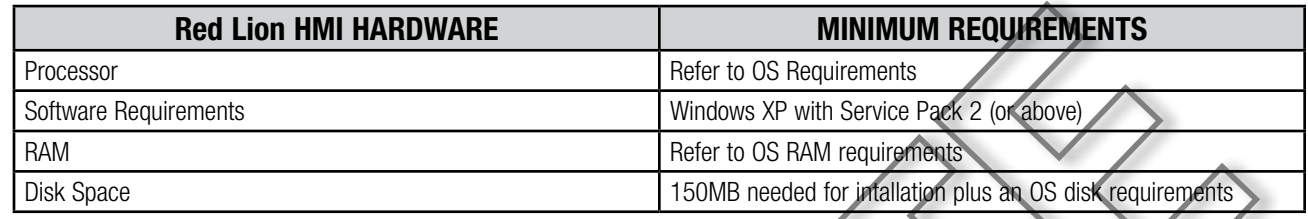

Tolomatic's ACS Drive used the Tolomatic Motion Interface (TMI) software which is dependant on .NET4. Please reference the TMI User Guide 3600-4164 for minimum requirements.

## 2 Cabling

Connect the HMI power connector to an appropriate power supply. Next, connect the HMI to your computer though a USB cable. Lastly, connect the HMI to the ACS drive using an Ethernet cable and the Ethernet ports.

# 3 Setting Up the Tolomatic ACS Drive IP Address

Run Tolomatic Motion Interface and connect to the ACS drive. Choose the Tools -> Ethernet menu selection or press the Configure Ethernet button in the toolstrip.

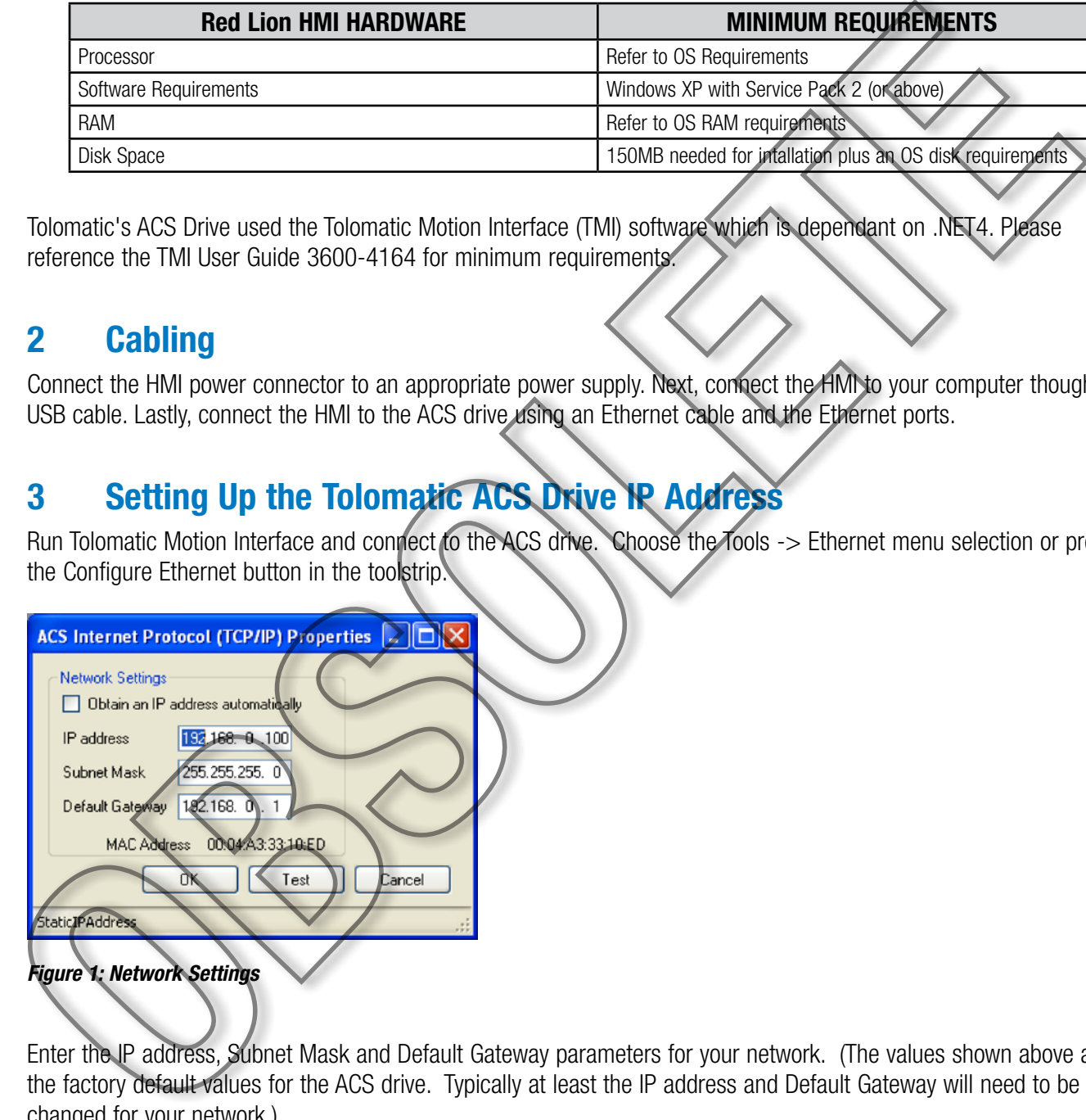

Enter the IP address, Subnet Mask and Default Gateway parameters for your network. (The values shown above are the factory default values for the ACS drive. Typically at least the IP address and Default Gateway will need to be changed for your network.)

Configure ACS drive for the desired Actuator and Motor.

Configure ACS drive for Modbus TCP control.

Configure ACS drive with desired 16-position index moves.

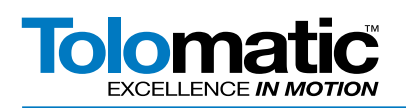

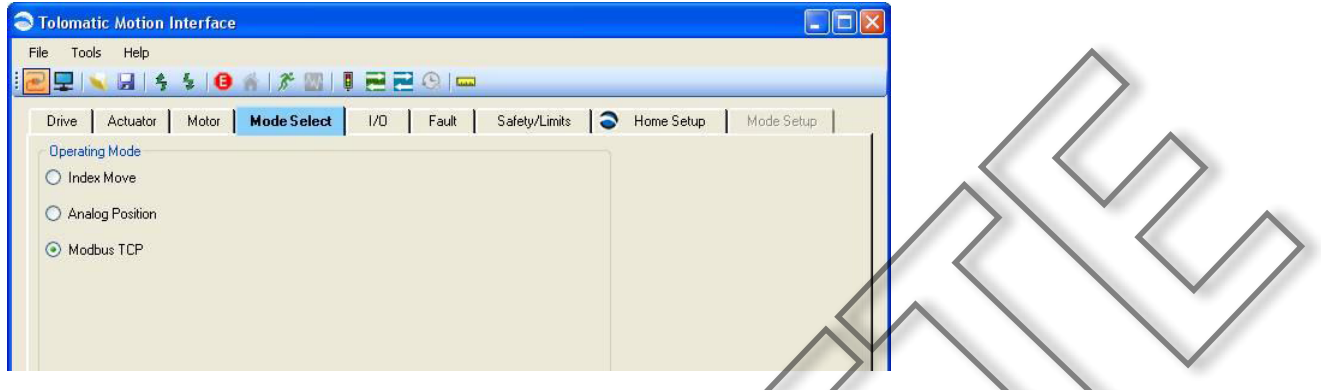

*Figure 2: Select Modbus TCP in the Mode Select Tab*

# 4 Setting Up the Red Lion HMI Using Crimson Software

Download and install Crimson 3.0 from the Red Lion download website:

http://www.redlion.net/Support/Downloads/SoftwareLibrary/Crimson3.html

Open Crimson 3.0 software. Select 'File' -> 'New' to create a new database project. Select the model of the HMI. In this example a G306 is used. Click 'OK'.

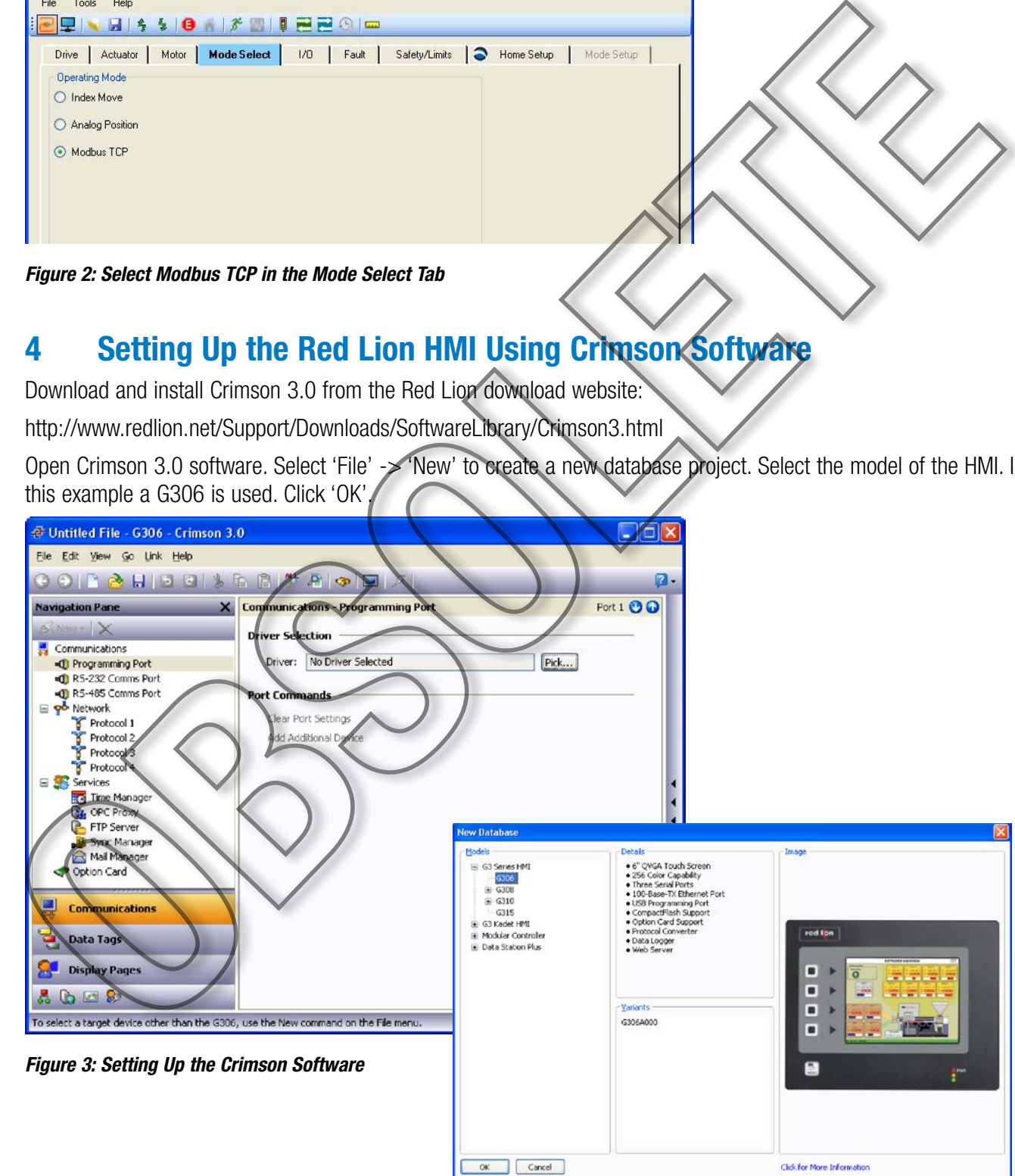

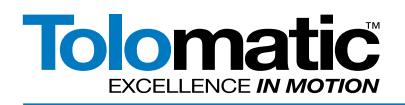

### 4.1 Communication

Next, select 'Protocol 1' in the Navigation Pane. Click on 'Pick' under Driver Selection. A list of all communication options appears. Select 'Modbus' and 'TCP/IP Master' then click 'OK'.

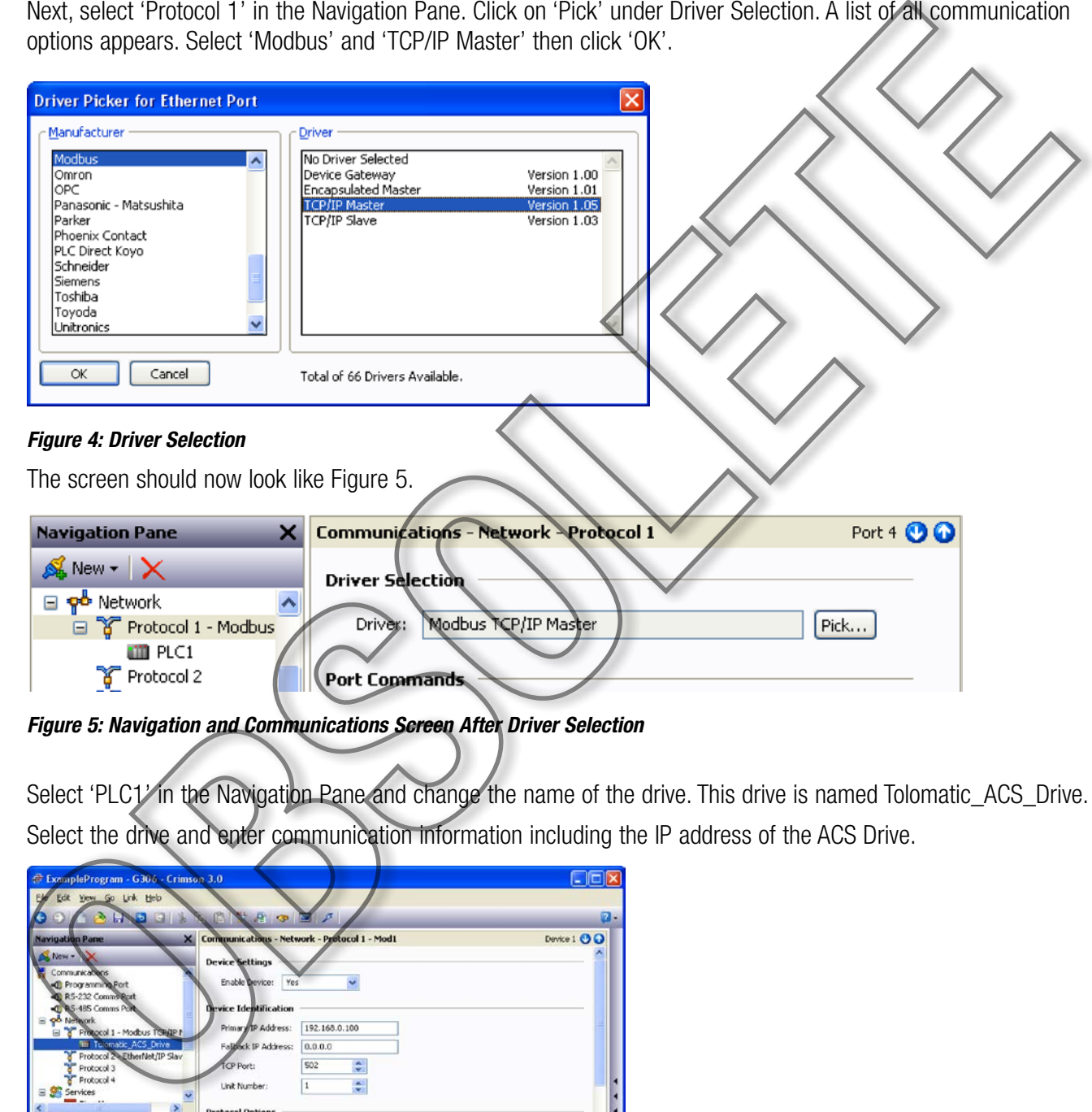

*Figure 5: Navigation and Communications Screen After Driver Selection*

Select 'PLC1' in the Navigation Pane and change the name of the drive. This drive is named Tolomatic\_ACS\_Drive. Select the drive and enter communication information including the IP address of the ACS Drive.

| <b>ARSOX</b>                                                                                                    | n<br><b>P O</b>                                                                              |                             |                         | а.                 |
|----------------------------------------------------------------------------------------------------|----------------------------------------------------------------------------------------------|-----------------------------|-------------------------|--------------------|
| <b>Navigation Pane</b><br>New -<br>Communications                                                                                                    | $\mathbf x$<br>Communications - Network - Protocol 1 - Mod1<br><b>Device Settings</b>        |                             |                         | Device 1 <b>OO</b> |
| Programming Port<br>R5-232 CommSRort<br><b>C RS-485 Comms Port</b><br>oo Network<br>F & Protocol 1 - Modbus TORAP I<br><b>Till Tujomatic ACS Drive</b> | Enable Device:<br>Yes<br>Device Identification<br>Primary IP Address:<br>Fallock IP Address: | 192.168.0.100<br>0.0.0.0    |                         |                    |
| Frotocol 2 EtherNet/IP Slav<br>Protocol 3<br>Protocol 4<br>Services                                                                                    | 502<br>TCP Port:<br>Linit Number:<br>1<br><b>Protocol Options</b>                            | $\div$<br>÷                 |                         |                    |
| <b>Communications</b>                                                                                                    | Ping Holding Register:                                                                       | <b>A</b><br>o<br>÷          |                         |                    |
| <b>Data Tags</b>                                                                                                    | <b>Ignore Read Exceptions:</b>                                                               | No                          | $\overline{\mathbf{v}}$ |                    |
| <b>Display Pages</b>                                                                                                    | Link Type:                                                                                   | Use Dedicated Socket        | Y                       |                    |
| Programs                                                                                                    | <b>ICMP Ping:</b>                                                                            | Disabled                    | v                       |                    |
|                                                                                                    | Connection Timeout:                                                                          | 5000<br>쉐                   | ms                      |                    |
| <b>Web Server</b>                                                                                                    | Connection Backoff:                                                                          | $\sim$<br>200<br><b>INT</b> | ms                      |                    |
| <b>MA 83</b>                                                                                                    | <b>Transaction Timeout:</b>                                                                  | ÷.<br>2500                  | ms                      |                    |

*Figure 6: Changing the Drive Name*

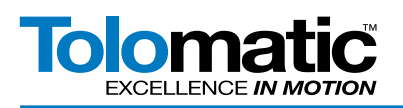

## 4.2 Data Tags

Create data tags with addresses that correspond to the ACS drive's Modbus Register Addresses.

The Modbus Register Addresses are summarized in the following table. Pay close attention to changes in settings, and add them all to Data Tags. The tags used in this tutorial are identified by bold font

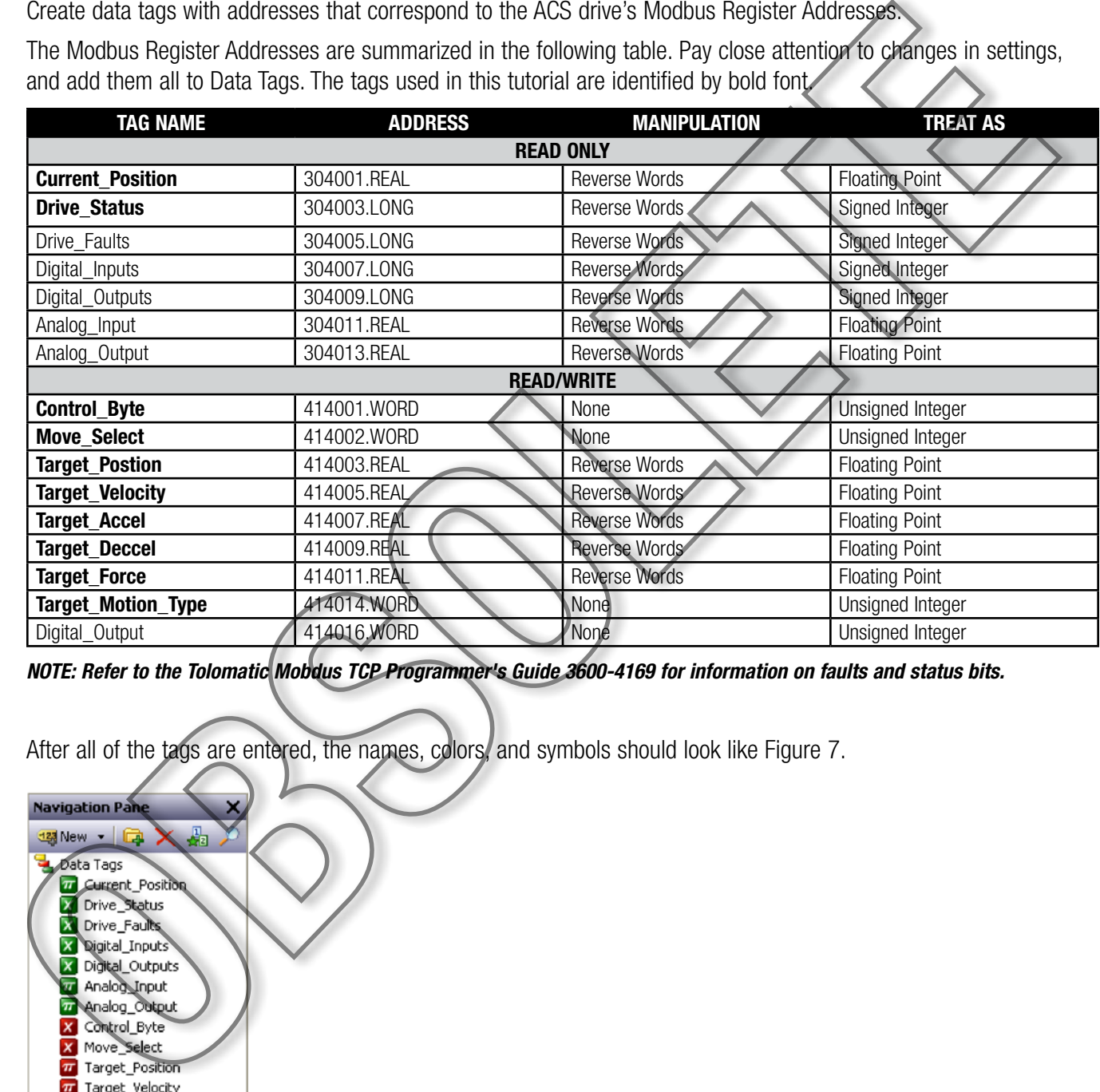

*NOTE: Refer to the Tolomatic Mobdus TCP Programmer's Guide 3600-4169 for information on faults and status bits.*

After all of the tags are entered, the names, colors, and symbols should look like Figure 7.

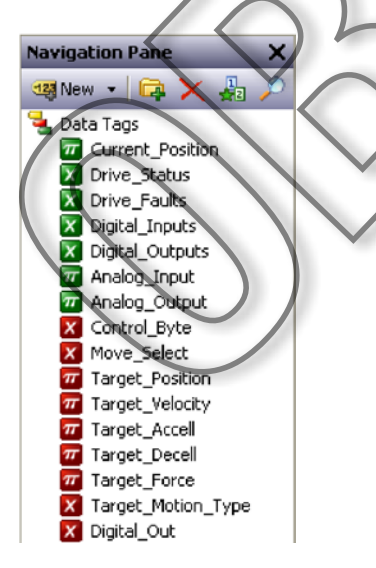

*Figure 7: Data Tags*

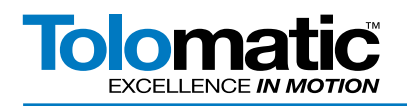

#### 4.3 Display Pages

The tags are now ready to be used in the display pages. First, select the 'Display Pages' tab on the Navigation Pane. Click the icon in the upper left to add a new page. An image of the Red Lion HMI screen should appear. Right click this new page and select 'Rename' to give it a useful name. Now select 'Data Tags' on the 'Resource Pane'. Your screen should look like Figure 8.

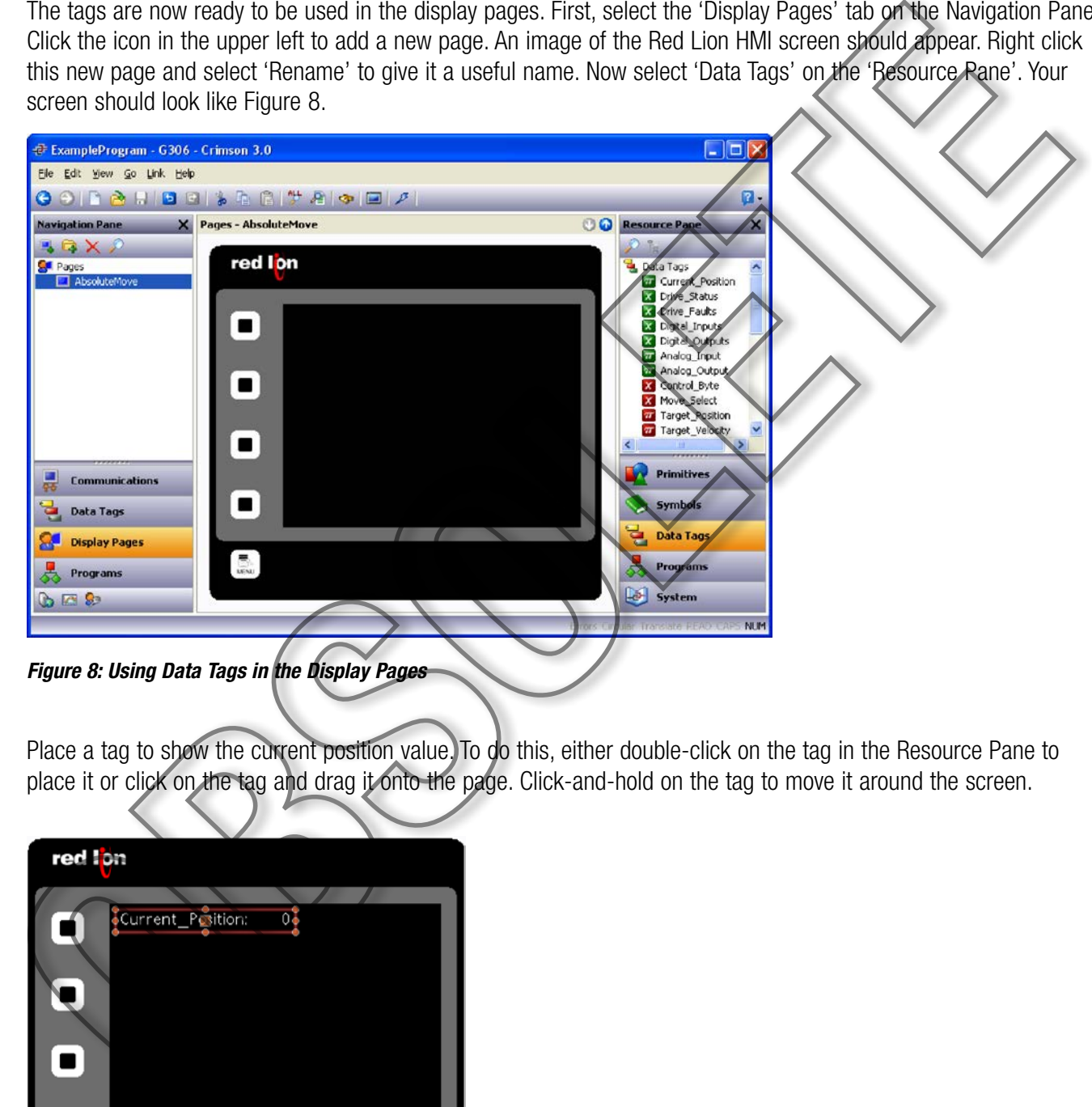

Place a tag to show the current position value. To do this, either double-click on the tag in the Resource Pane to place it or click on the tag and drag it onto the page. Click-and-hold on the tag to move it around the screen.

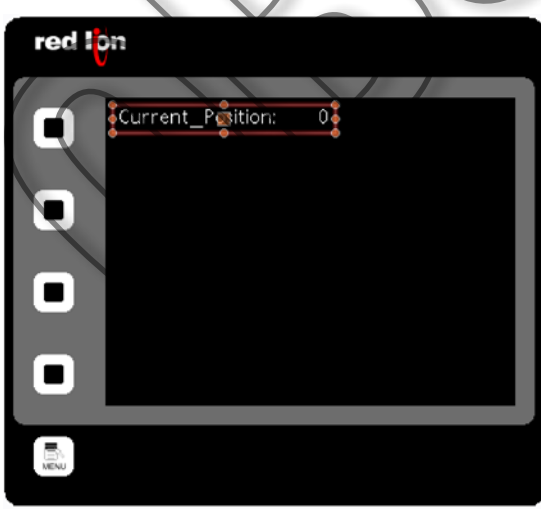

*Figure 9: Placing a Data Tag*

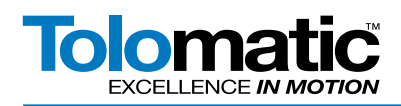

Double click on the tag to access its properties. Nothing needs to be changed in the properties for this tag.

Add additional tags as necessary to command the drive to make an absolute move. The tags needed to setup a motion profile are shown in Figure 10. Stretch them out horizontally so they are aligned.

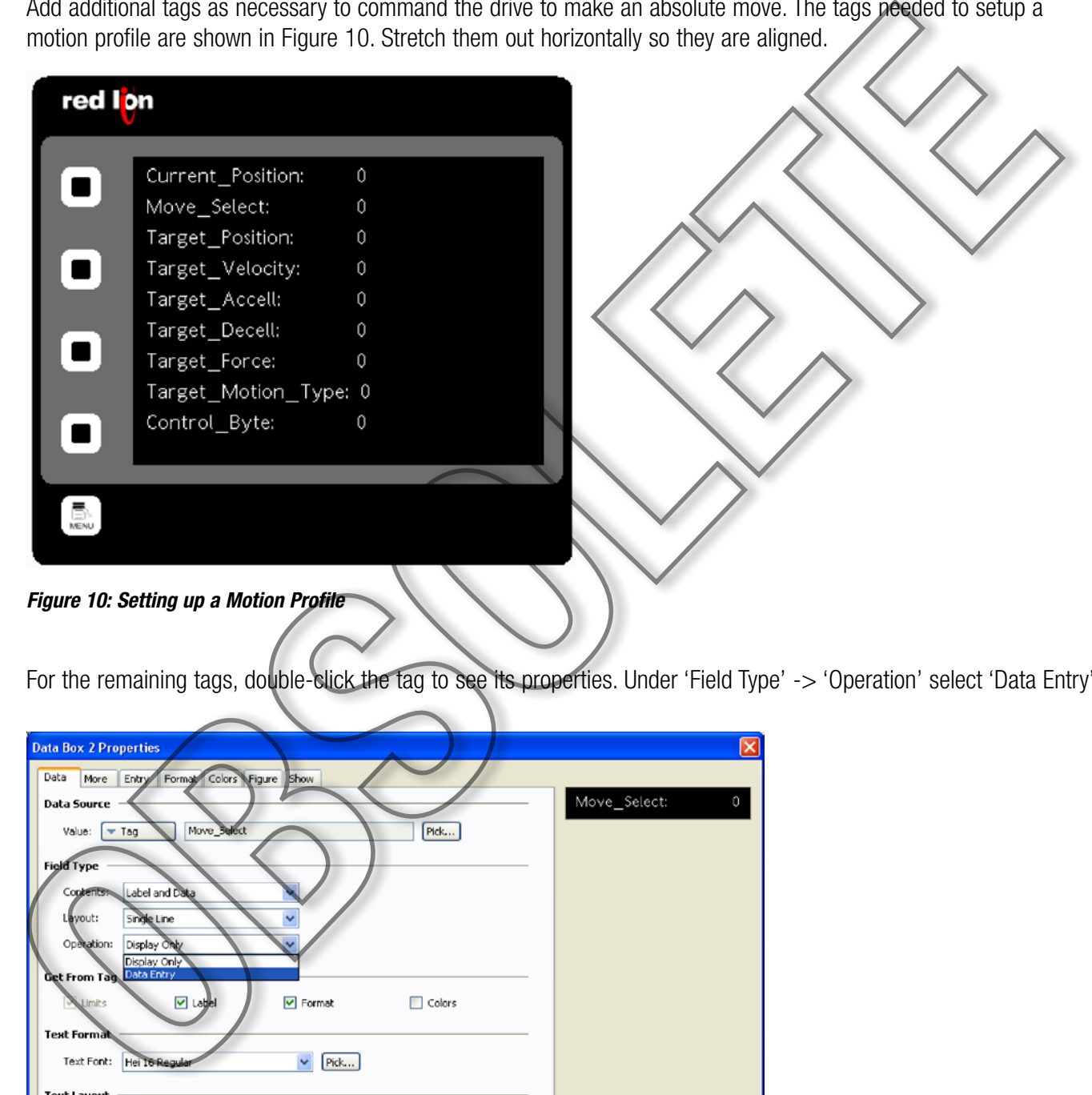

For the remaining tags, double-click the tag to see its properties. Under 'Field Type' -> 'Operation' select 'Data Entry'.

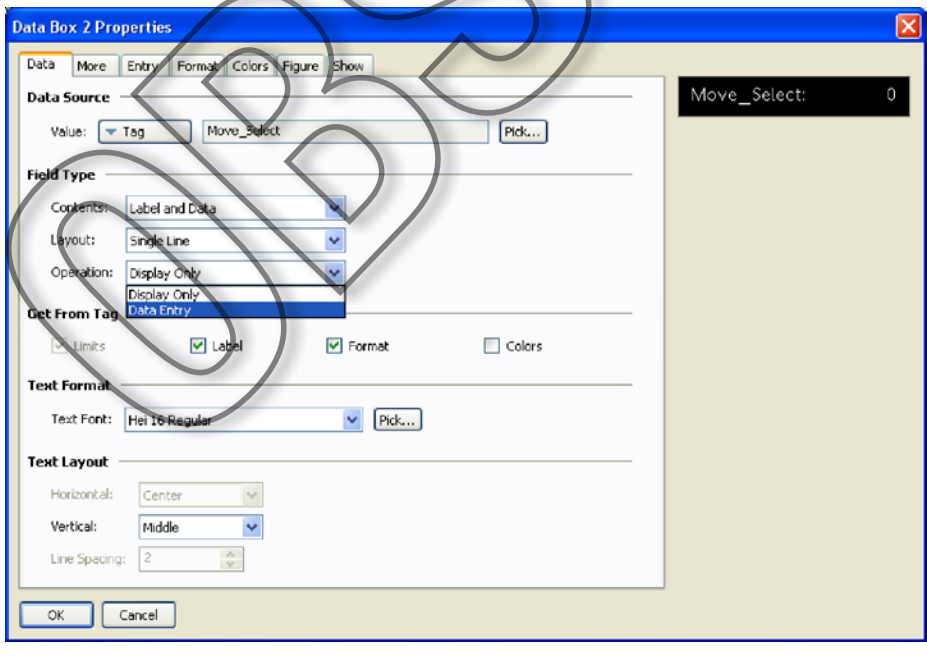

*Figure 11: Editing Data Tag Values*

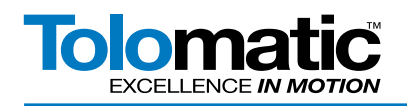

### 4.4 Download to HMI

Be sure to save your project first, and then download the project to the HMI. Go to menu item 'Link' -> 'Update' or click the **ight** icon on the toolbar. If the program downloads correctly there will be no pop-up messages and the page created should show on the HMI screen.

## 5 Programming the HMI

To perform a move on the ACS drive, a motion profile must be assigned using data tags, and a button must be added to the display to call an action upon being pressed.

#### 5.1 Entering a motion profile

Power-on the Tolomatic ACS Drive and verify it is connected to the HMI with the Ethernet cable. When communication begins, the tag values should change from '---' to some number. Now values for a motion profile can be entered by touching the tag on the HMI screen. A popup keypad should appear for entering numbers.

#### 5.2 Perform an Absolute Move

Enter a motion profile similar to the one in the following table. The parameters should be kept less than the maximum ratings of the actuator.

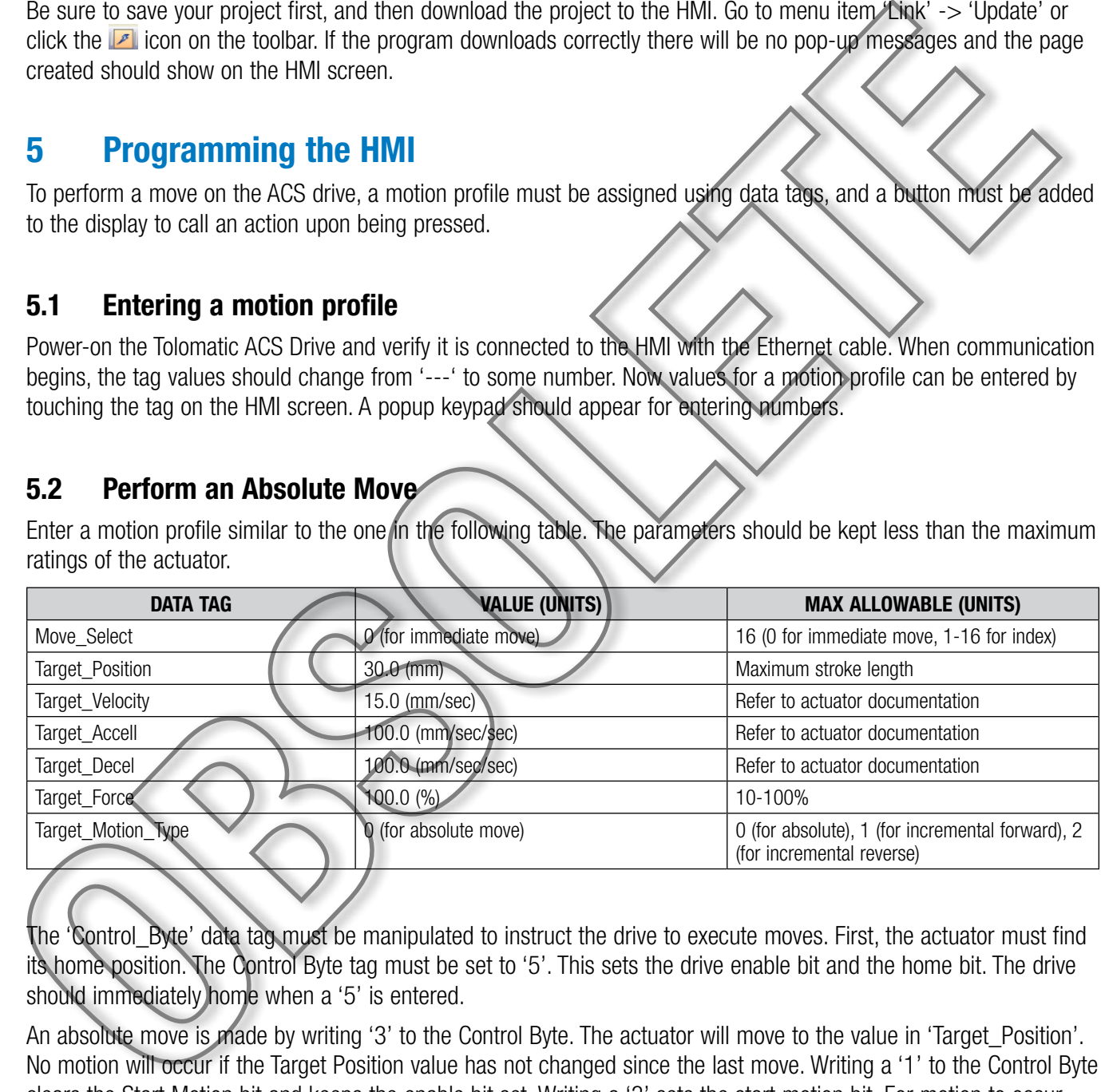

The 'Control Byte' data tag must be manipulated to instruct the drive to execute moves. First, the actuator must find its home position. The Control Byte tag must be set to '5'. This sets the drive enable bit and the home bit. The drive should immediately home when a '5' is entered.

An absolute move is made by writing '3' to the Control Byte. The actuator will move to the value in 'Target\_Position'. No motion will occur if the Target Position value has not changed since the last move. Writing a '1' to the Control Byte clears the Start Motion bit and keeps the enable bit set. Writing a '3' sets the start motion bit. For motion to occur, the Start Motion bit must transition from low to high while the drive is still enabled.

#### 5.3 Button Action

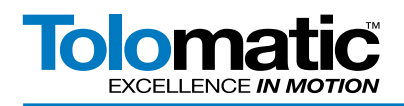

Next, an 'Enable' button will be created to enable the drive when it is pressed.

Start by creating another page by selecting Display Pages tab on the Navigation Pane and clicking the new page icon.

Some button options are under 'Primitives' on the Resource Pane. Select the shape to add, and drag it onto the page. Figure 12 shows a green bevel button.

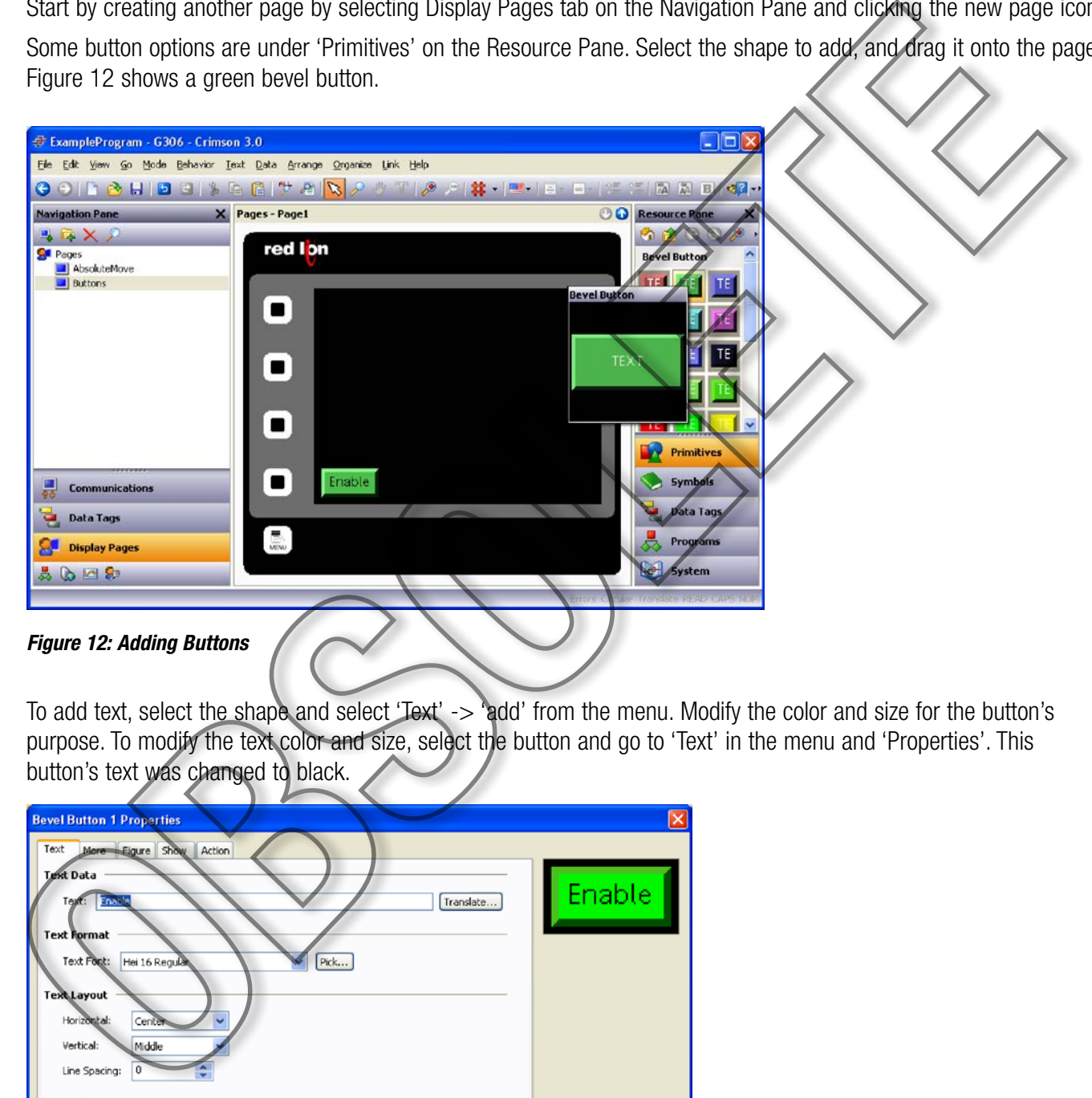

To add text, select the shape and select 'Text' -> 'add' from the menu. Modify the color and size for the button's purpose. To modify the text color and size, select the button and go to 'Text' in the menu and 'Properties'. This button's text was changed to black.

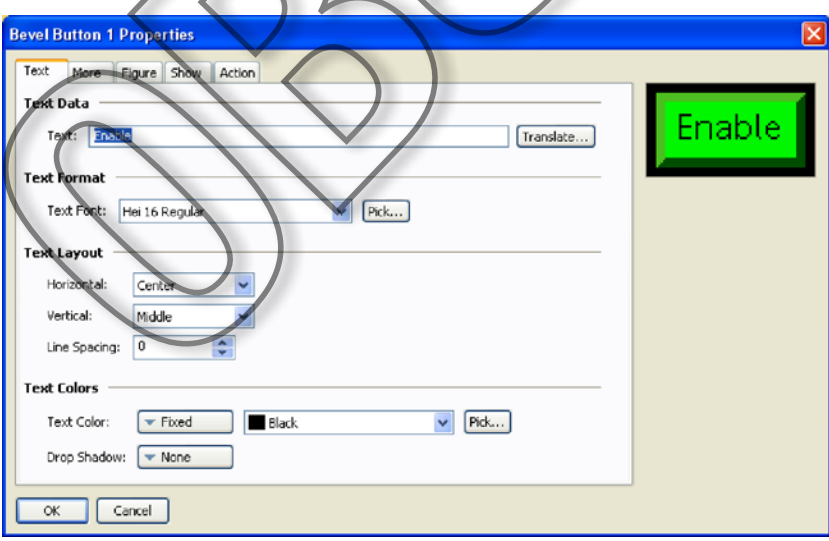

#### *Figure 13: Modifying Buttons*

To make this button perform an action when it is pressed, click on the 'Action' tab in the button properties window. If

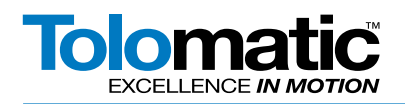

there is no Action tab, then it can be added by highlighting the button and select 'Behavior' -> 'Add Action' from the menu. Under the 'Action' tab and 'Action Mode' -> 'Operation', select 'User Defined'. Now write a simple expression in the textbox next to 'On Pressed'. Writing a '1' to the Control\_Byte tag sets the enable bit and clears the other controls.

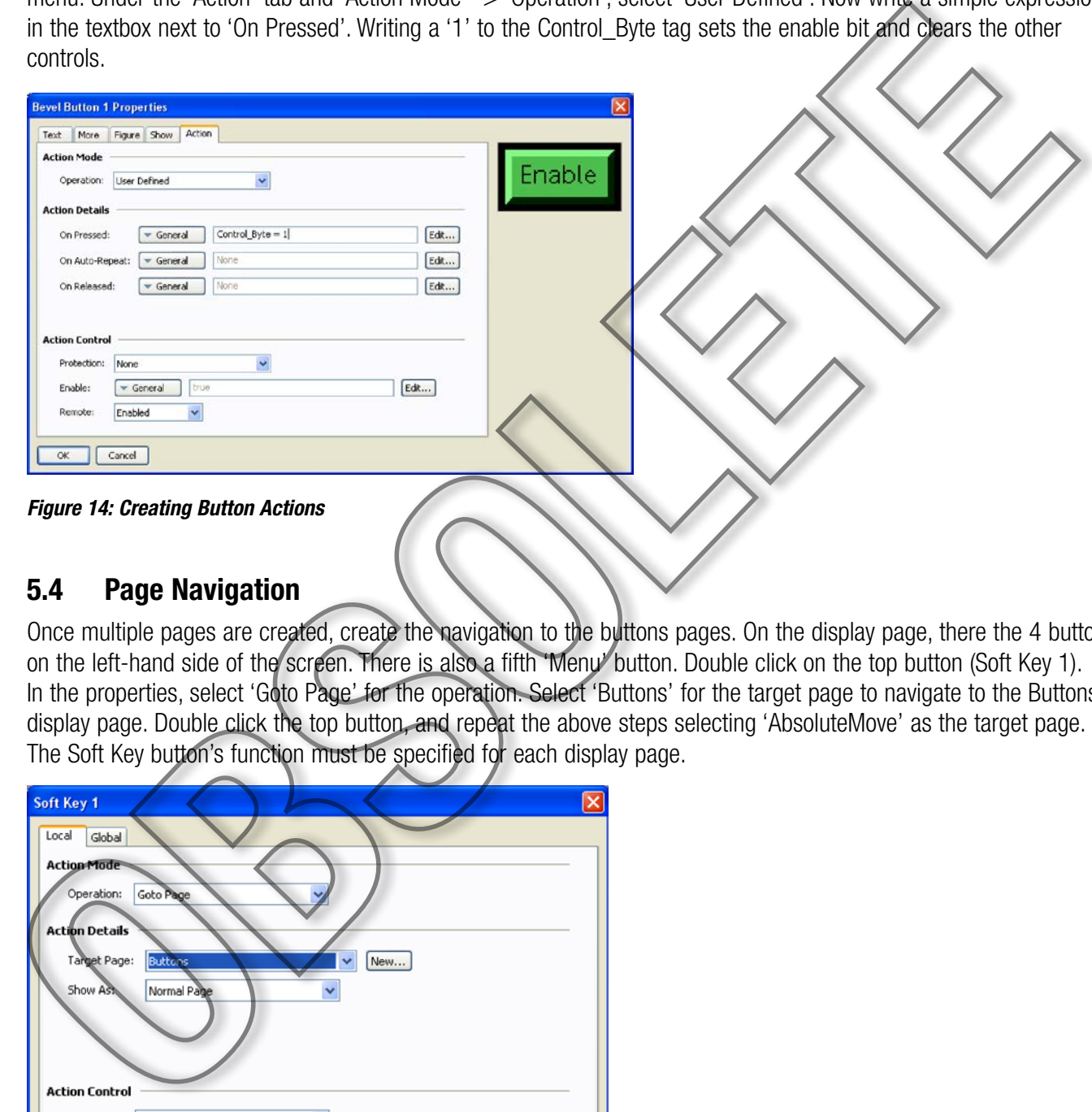

#### 5.4 Page Navigation

Once multiple pages are created, create the navigation to the buttons pages. On the display page, there the 4 buttons on the left-hand side of the screen. There is also a fifth 'Menu' button. Double click on the top button (Soft Key 1). In the properties, select 'Goto Page' for the operation. Select 'Buttons' for the target page to navigate to the Buttons display page. Double click the top button, and repeat the above steps selecting 'AbsoluteMove' as the target page. The Soft Key button's function must be specified for each display page.

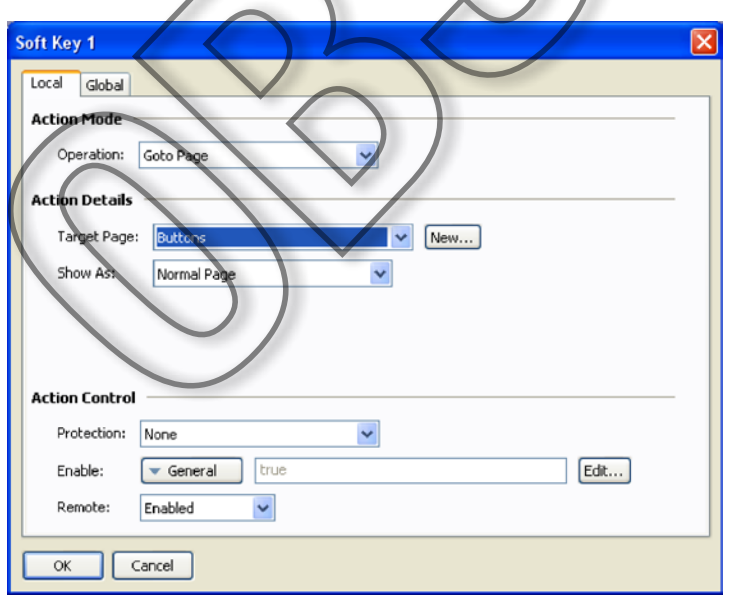

#### *Figure 15: Creating Button Navigation*

Click 'OK', save the program, and download to the HMI. The Enable buttons should be functional.

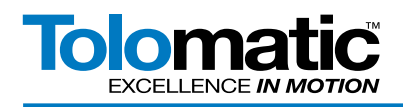

Try adding more buttons in the same manner. Add 'Disable', 'Home', and 'E-Stop' buttons. The expressions for each button are as follows:

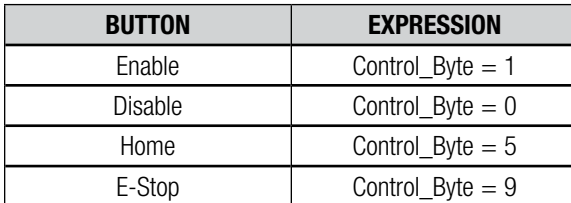

Here is an example of adding other buttons.

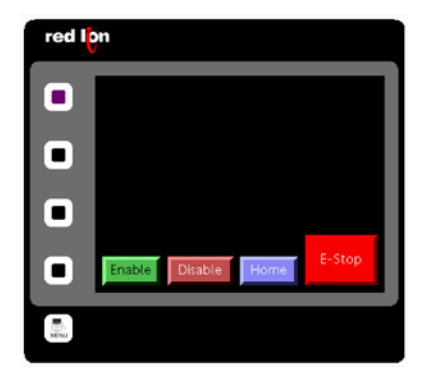

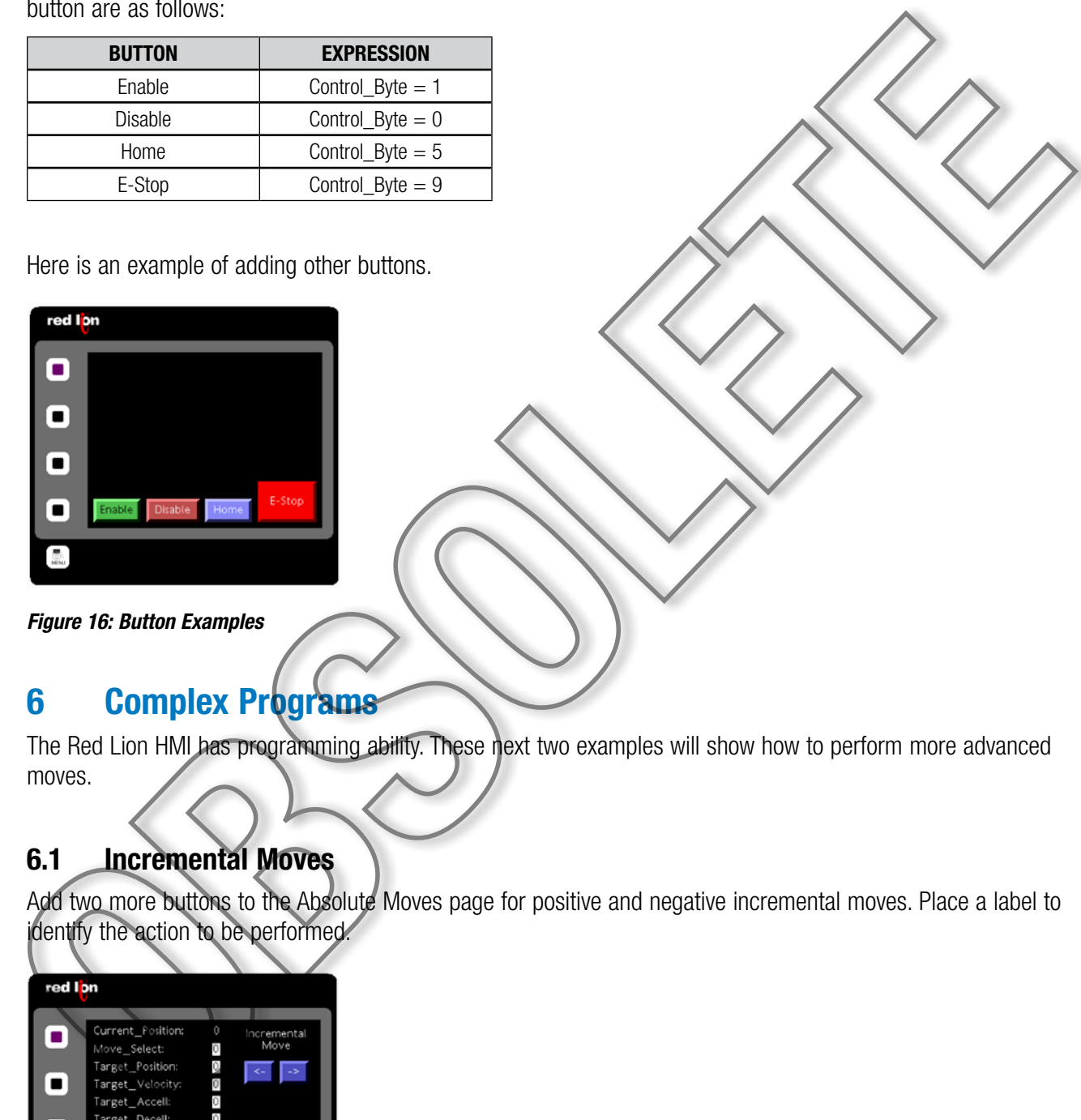

*Figure 16: Button Examples*

## 6 Complex Programs

The Red Lion HMI has programming ability. These next two examples will show how to perform more advanced moves.

## 6.1 Incremental Moves

Add two more buttons to the Absolute Moves page for positive and negative incremental moves. Place a label to identify the action to be performed.

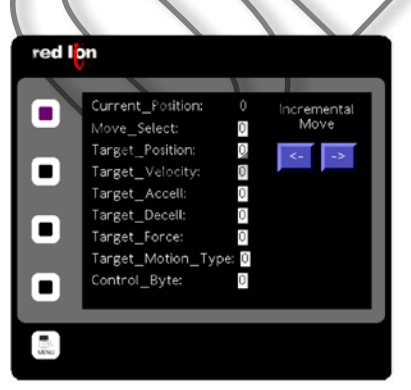

#### *Figure 17: Adding Positive and Negative Incremental Move Buttons*

3600-4170\_01 • Setting Up Red Lion® Crimson Software for Modbus TCP Communication with Tolomatic's ACS Drive In button properties, select a 'User Defined' operation and select 'Complex' under 'On Pressed'. A window will pop up to edit complex actions. This is the place to write several expressions (program code). The motion type is set to '1'

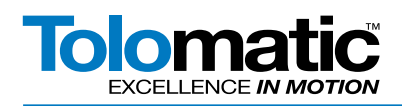

for positive incremental moves for the right arrow button. Click 'OK' when the code in the following figure is entered correctly.

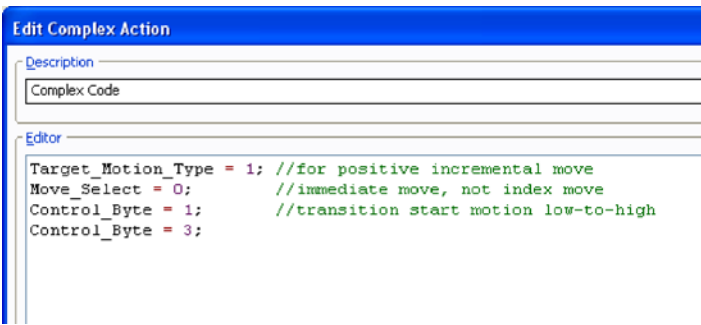

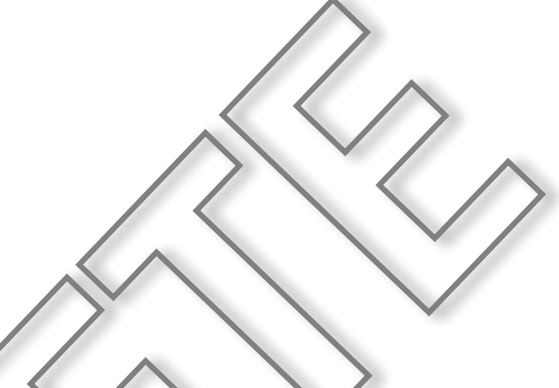

#### *Figure 18: Edting Complex Actions*

Add the same complex action to the left arrow button, but make the motion type '2' for negative incremental moves. Download the program to the HMI and verify it is working. Be sure to have non-zero values for the Target\_Postion, Velocity, Accel, Decel, and Force date tags.

#### 6.2 Index Moves

It may be useful to program the HMI to step through all 16 of the index moves. Setup the 16 move profiles using TMI and save them to flash memory.

Make a 'Start' button. Add text describing its function.

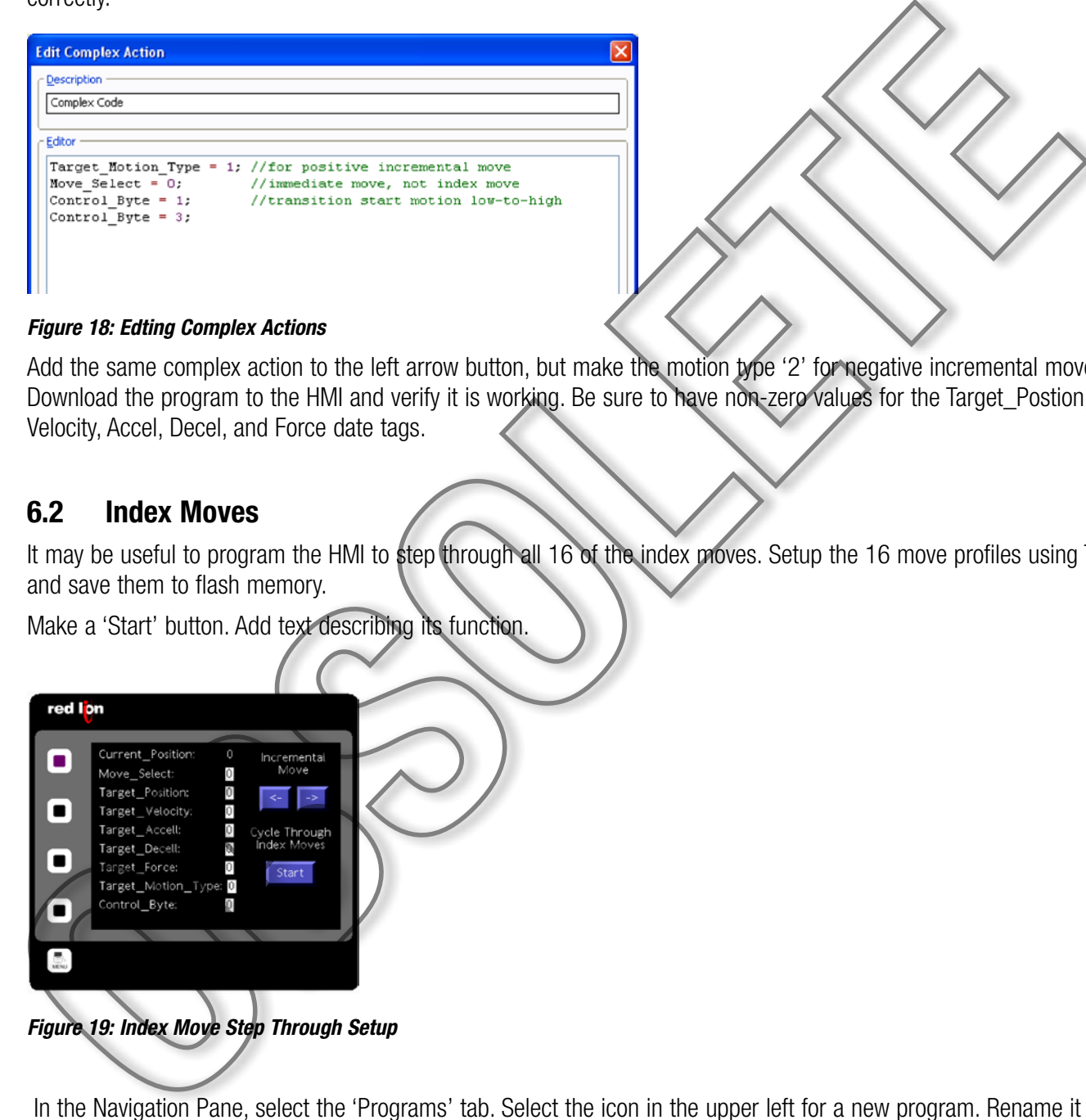

*Figure 19: Index Move Step Through Setup*

 In the Navigation Pane, select the 'Programs' tab. Select the icon in the upper left for a new program. Rename it to 'Cycle Index Moves'. Add the code shown in the next figure. When the code is entered, click the 'Translate' **in** icon on the toolbar. Correct any syntax errors.

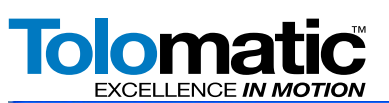

# *Technical Note*

| File Edit View Go Link Help<br><b>Navigation Pane</b>      |                                                                                   |                                                     | $  \Box  \times$                                                                                                    |
|------------------------------------------------------------|-----------------------------------------------------------------------------------|-----------------------------------------------------|----------------------------------------------------------------------------------------------------|
|                                                            |                                                                                   |                                                     |                                                                                                    |
|                                                            | O O R C R T R R D O N G O D A                                                     |                                                     | ø                                                                                                    |
|                                                            | Programs - Cycle_Index_Moves                                                      | <b>Resource Pane</b><br>ூ                           |                                                                                                    |
| <b>DXP</b>                                                 | Source Properties                                                                 |                                                     |                                                                                                    |
| Programs<br>Cycle_Index_Moves                              | <b>Data Types</b>                                                                 | X Drive Status<br>Drive_Faults                      |                                                                                                    |
|                                                            | Prototype: void Cycle_Index_Moves(void)                                           | <b>Ze</b> Digital Inputs<br>Edit<br>Cigical Outputs |                                                                                                    |
|                                                            | Program Code                                                                      | Analog_Input                                        |                                                                                                    |
|                                                            | int index:                                                                        | Analog_Output<br>Control_Byte                       |                                                                                                    |
|                                                            | for $(index=0; index<=16; index++)$ (<br>Hove Select = index; //select index move | X Move_Select<br>Target_Position                    |                                                                                                    |
|                                                            | Control Byte = $11$<br>Control Byte = 3; //toggle start motion                    | Target_Velocity<br><b>Target Accell</b>             |                                                                                                    |
|                                                            | Sleep (200); //wait for move to start                                             | Target_Decell<br>Target_Force                       |                                                                                                    |
|                                                            | //wait for motion complete<br>$while (Dirive_{{}5}tatus.2 == 1) {}$               | Target_Motion_Typ                                   |                                                                                                    |
| <b>Communications</b>                                      | //finished                                                                        | Digital_Out<br><i>isDeviceOnline</i>                |                                                                                                    |
| <b>Data Tags</b>                                           |                                                                                   | $\rightarrow$                                       |                                                                                                    |
| <b>Display Pages</b>                                       |                                                                                   | <b>Data Tags</b>                                    |                                                                                                    |
| Programs                                                   |                                                                                   | Programs                                            |                                                                                                    |
| 0.55                                                       |                                                                                   | System                                              |                                                                                                    |
| Line 10, Char 1                                            |                                                                                   | Errors                                              |                                                                                                    |
|                                                            |                                                                                   |                                                     |                                                                                                    |
|                                                            | <b>Figure 20: Creating a Program to Cycle Index Moves</b>                         |                                                     |                                                                                                    |
|                                                            |                                                                                   |                                                     |                                                                                                    |
|                                                            |                                                                                   |                                                     |                                                                                                    |
|                                                            |                                                                                   |                                                     | This program loops through each of the 16 index moves (1-16). The counter is an integer called 'index'. The 'Move       |
|                                                            |                                                                                   |                                                     |                                                                                                    |
|                                                            |                                                                                   |                                                     | Select' tag tells the drive which move to make. Next, toggle the Start Motion bit to start the move. Insert a short     |
|                                                            |                                                                                   |                                                     | delay so that the move is started before the next instruction executes. Insert a while' loop that will wait until motio |
|                                                            |                                                                                   |                                                     | is complete before executing the next move. Motion complete is indicated by bit 2 of the 'Drive_Status' tag. The        |
|                                                            | program will exit when index 16 is completed.                                     |                                                     |                                                                                                    |
|                                                            |                                                                                   |                                                     |                                                                                                    |
|                                                            |                                                                                   |                                                     |                                                                                                    |
|                                                            |                                                                                   |                                                     |                                                                                                    |
|                                                            |                                                                                   |                                                     | Click on properties on the programs tab. Set the execution task to 'Background 1'. This will prevent the HMI from       |
|                                                            |                                                                                   |                                                     | thinking it is stuck in a loop and resetting power. It also helps to update tags displayed on the screen.               |
|                                                            |                                                                                   |                                                     |                                                                                                    |
|                                                            |                                                                                   |                                                     | Now that the program is written, it can be added to the button action. Add the name of the program ending with op       |
|                                                            | and closed braces: Cycle_Index_Moves().                                           |                                                     |                                                                                                    |
|                                                            |                                                                                   |                                                     |                                                                                                    |
| <b>Bevel Button 3 Properties</b>                           |                                                                                   |                                                     |                                                                                                    |
|                                                            |                                                                                   |                                                     |                                                                                                    |
| Text   More   Figure   Show   Action<br><b>Action Mode</b> |                                                                                   |                                                     |                                                                                                    |
| User Defined<br>Operation:                                 |                                                                                   | Star                                                |                                                                                                    |
| <b>Action Details</b>                                      |                                                                                   |                                                     |                                                                                                    |
|                                                            | Cycle_Index_Muves()                                                               |                                                     |                                                                                                    |
| · General<br>On Pressed:                                   | <b>Edit</b>                                                                       |                                                     |                                                                                                    |
| In Auto-Repeat:<br>General                                 | Edit                                                                              |                                                     |                                                                                                    |
| On Released<br>General                                     | <b>Edit</b>                                                                       |                                                     |                                                                                                    |
|                                                            |                                                                                   |                                                     |                                                                                                    |
| <b>Action Control</b>                                      |                                                                                   |                                                     |                                                                                                    |
| Protection: None                                           |                                                                                   |                                                     |                                                                                                    |
| sidegé<br>General<br>true                                  | <b>Edit</b>                                                                       |                                                     |                                                                                                    |
| Remot<br>Enabled                                           |                                                                                   |                                                     |                                                                                                    |
| Cancella<br>OK:                                            |                                                                                   |                                                     |                                                                                                    |

*Figure 20 : Creating a Program to Cycle Index Moves*

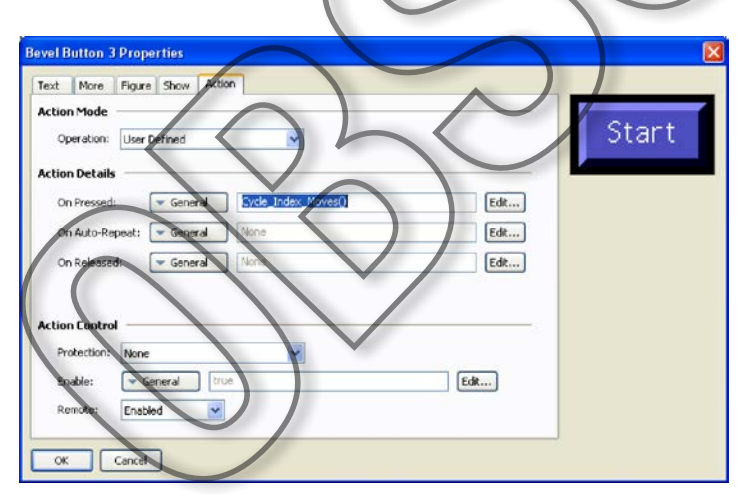

*Figure 21: Adding a Program to the Button Action¸*

Click 'OK', save project, and then click 'Update' icon to download to the HMI. The new button should execute the program when pressed.